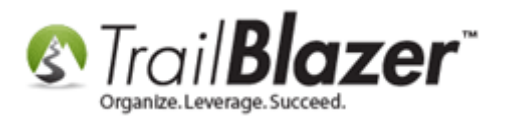

**Author:** Joel Kristenson **Last Updated:** 2021-01-13

#### **Overview**

This article walks through the steps to connect your **PayPal Payments Pro** (**business** account) with your **Trail Blazer** database. This allows you to process money through our integrated [donation](https://www.trailblz.com/kb/?action=view&kb=214&cat=0&qq=iframe) form, [event](https://www.trailblz.com/kb/?action=view&kb=356&cat=0&qq=event) registration system, and our integrated [shopping](https://www.trailblz.com/kb/?action=view&kb=63&cat=0&qq=shopping) cart.

It begins by going through the steps on how to generate your [PayPal Payments Pro](https://www.paypal.com/webapps/mpp/paypal-payments-pro) **API Username**, **Password**, and **Signature**, and from there, how to plug that information into the **Payment Gateway** section of your database.

**Important:** there are quite a few different versions of PayPal, in order to utilize our integration, you will need to purchase a "Pro – Business Account". *If* you are a **nonprofit**, they have special pricing that you can [apply for.](https://www.paypal.com/charities)

**[T](http://www.google.com/url?sa=i&rct=j&q=&esrc=s&frm=1&source=images&cd=&cad=rja&docid=aACc5KiWReQYlM&tbnid=W5IECPDboZQP1M:&ved=0CAUQjRw&url=http://www.us-cert.gov/&ei=tbV7UsvQEPPnsATW8IGYBw&psig=AFQjCNHIPoVaSNP2q1LzmE9cF9ItiXfFqw&ust=1383925536085878)ip:** If you run into any issues on the PayPal side of things, you can contact PayPal Pro tech support: <https://www.paypal.com/us/webapps/helpcenter/helphub/home/> or **1-888-818-3922**.

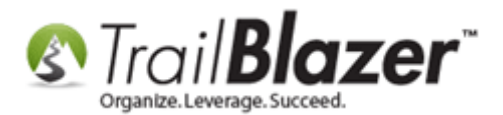

### **Activate your PayPal Pro Account and Generate you API Credentials**

Important: you'll need System Admin [security clearance](http://trailblz.com/kb/?action=view&kb=67&cat=1) to complete this task. If you don't currently have it, one of your database administrators will either need to provide it, or you will need to work with one of your database admins or a Trail Blazer support tech.

First, **apply** for your **PayPal Payments Pro business** account.

**Apply Online:** <https://www.paypal.com/us/webapps/mpp/referral/paypal-payments-pro> **Apply by Phone:** 1-877-455-1505

Once your account is activated, **log in**: <https://www.paypal.com/us/webapps/mpp/referral/paypal-payments-pro>

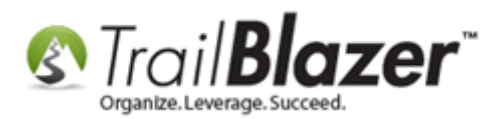

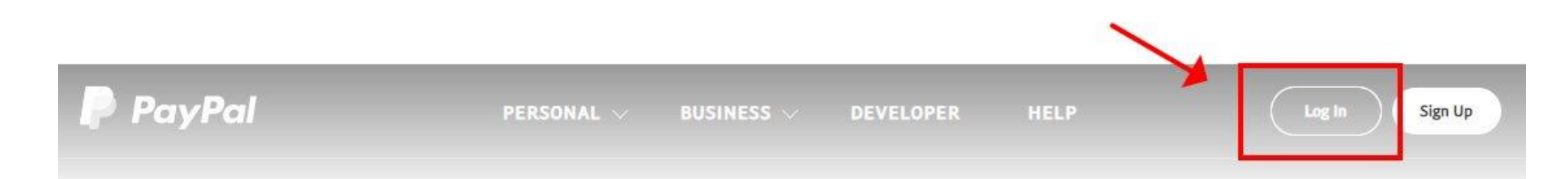

# Create your own payment solution.

Develop a payment processing solution as unique as your business. You get everything you need without the extra fees $*$ .

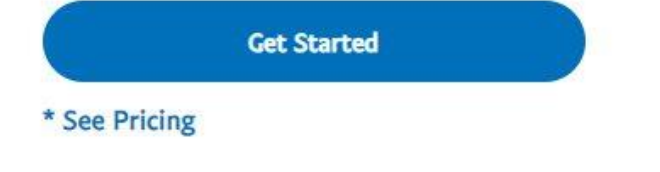

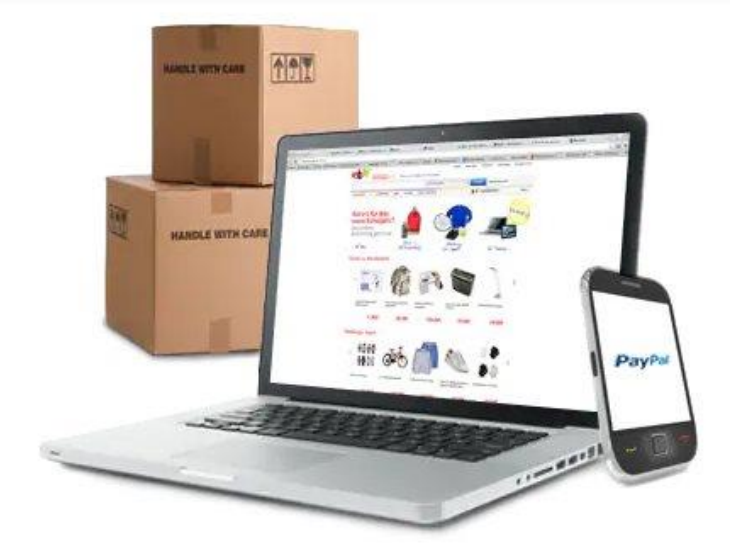

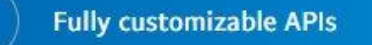

Clear pricing, no hidden fees\*

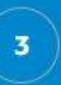

No long-term commitments or monthly minimums

KNOWLEDGE BAS[E www.trailblz.com/kb](http://www.trailblz.com/kb) 3

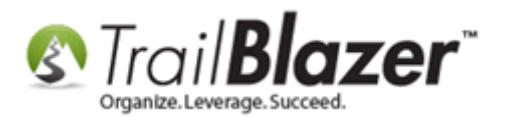

Click the **Gear** icon in the top-right and select the **Profile and Settings** option.

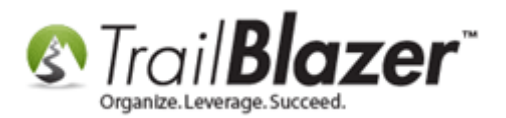

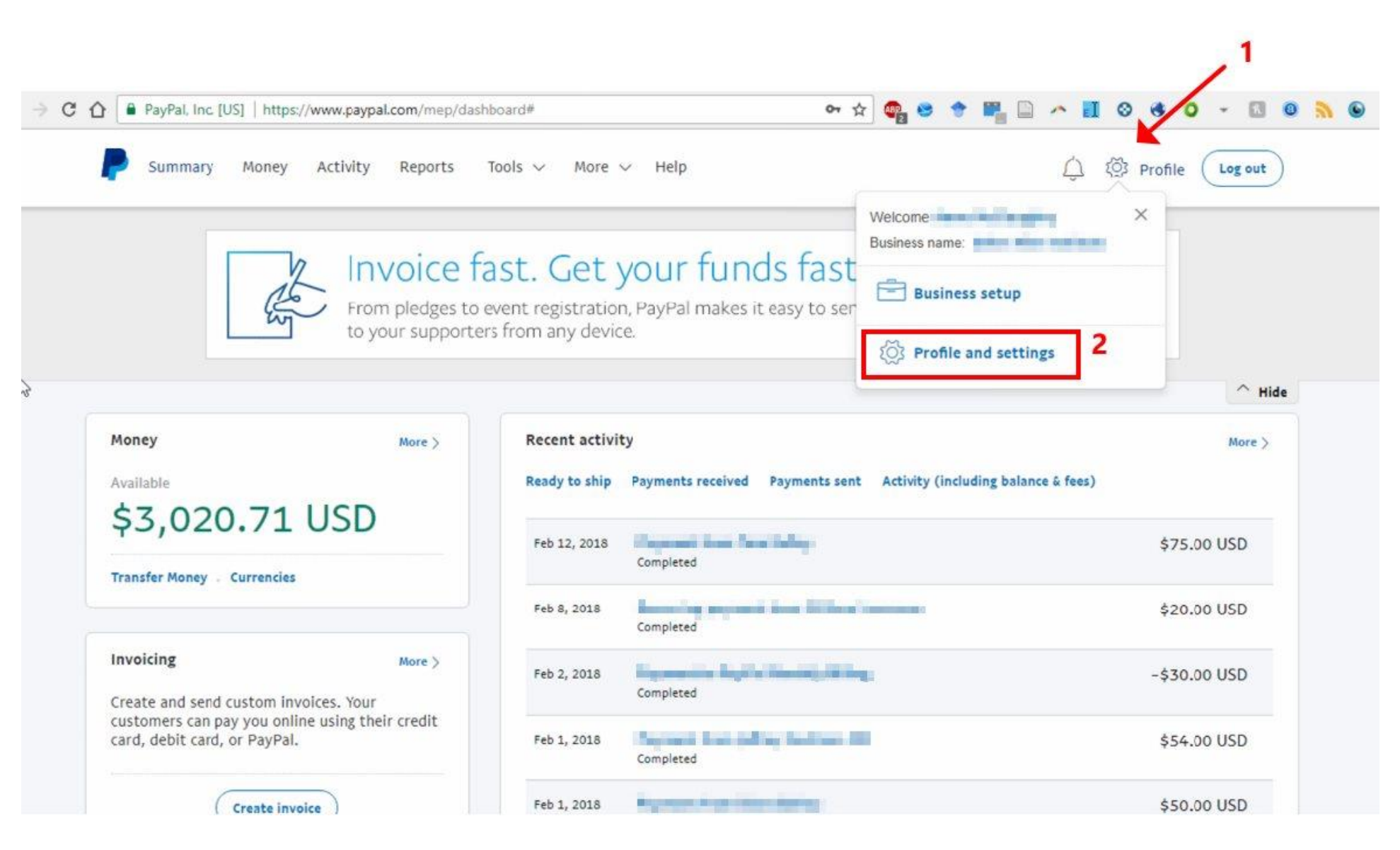

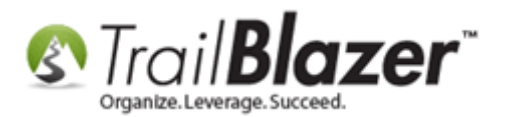

On the **My Profile** screen, click on **My selling tools** and then click the '**Update'** hyperlink next to the **API access** section.

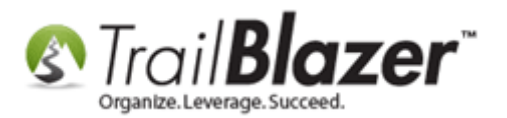

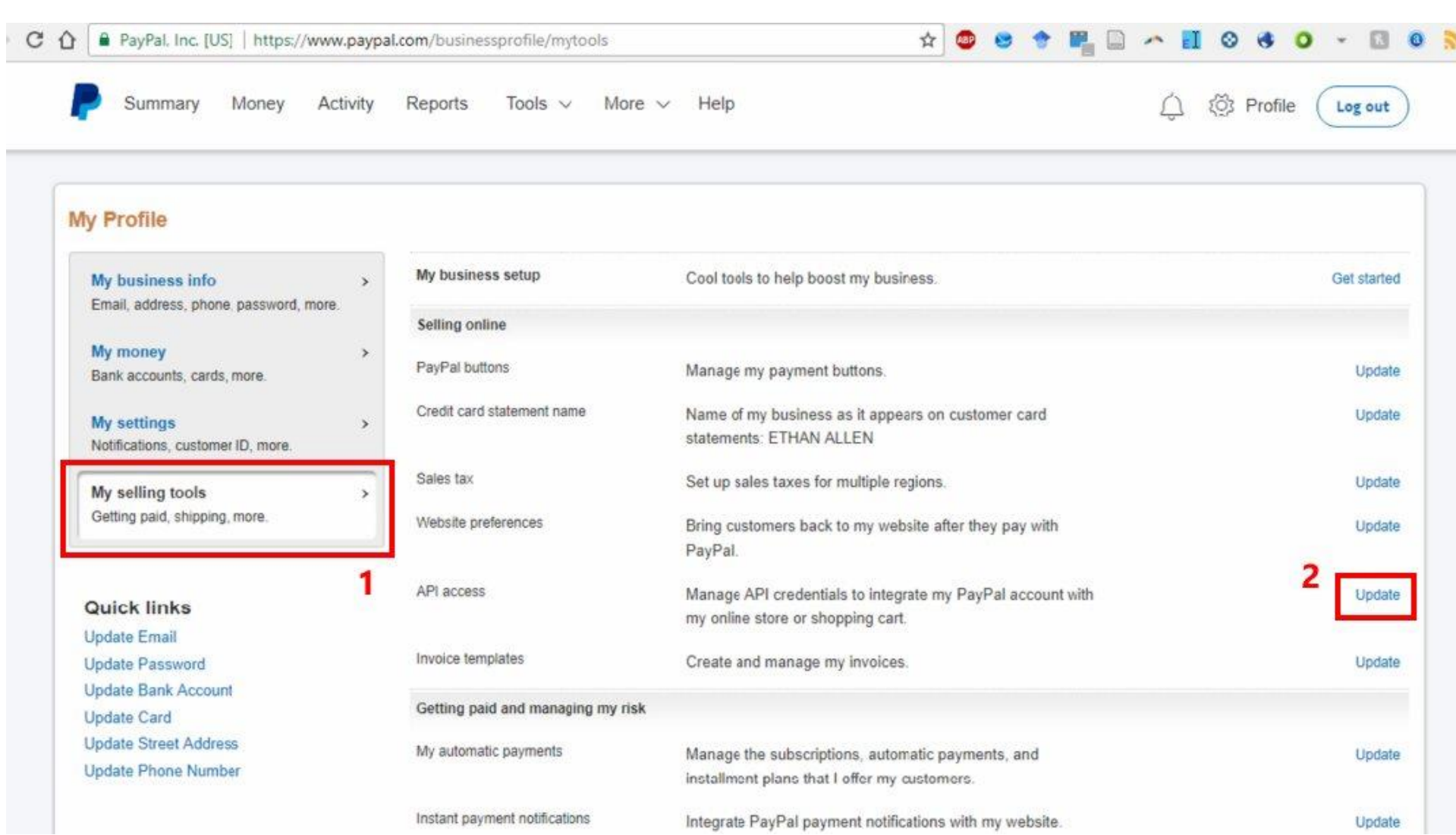

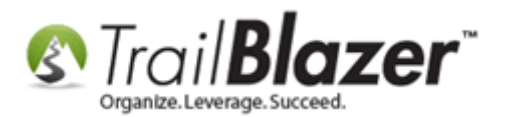

You may get a prompt to pass a security check. If you get this message, follow the instructions verify an sms message or answer a security questions to proceed.

On the next page, scroll down until you get to the **NVP/SOAP API integration (Classic)** and click the **'Manage API credentials'** link.

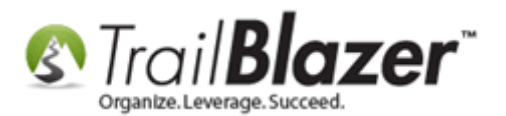

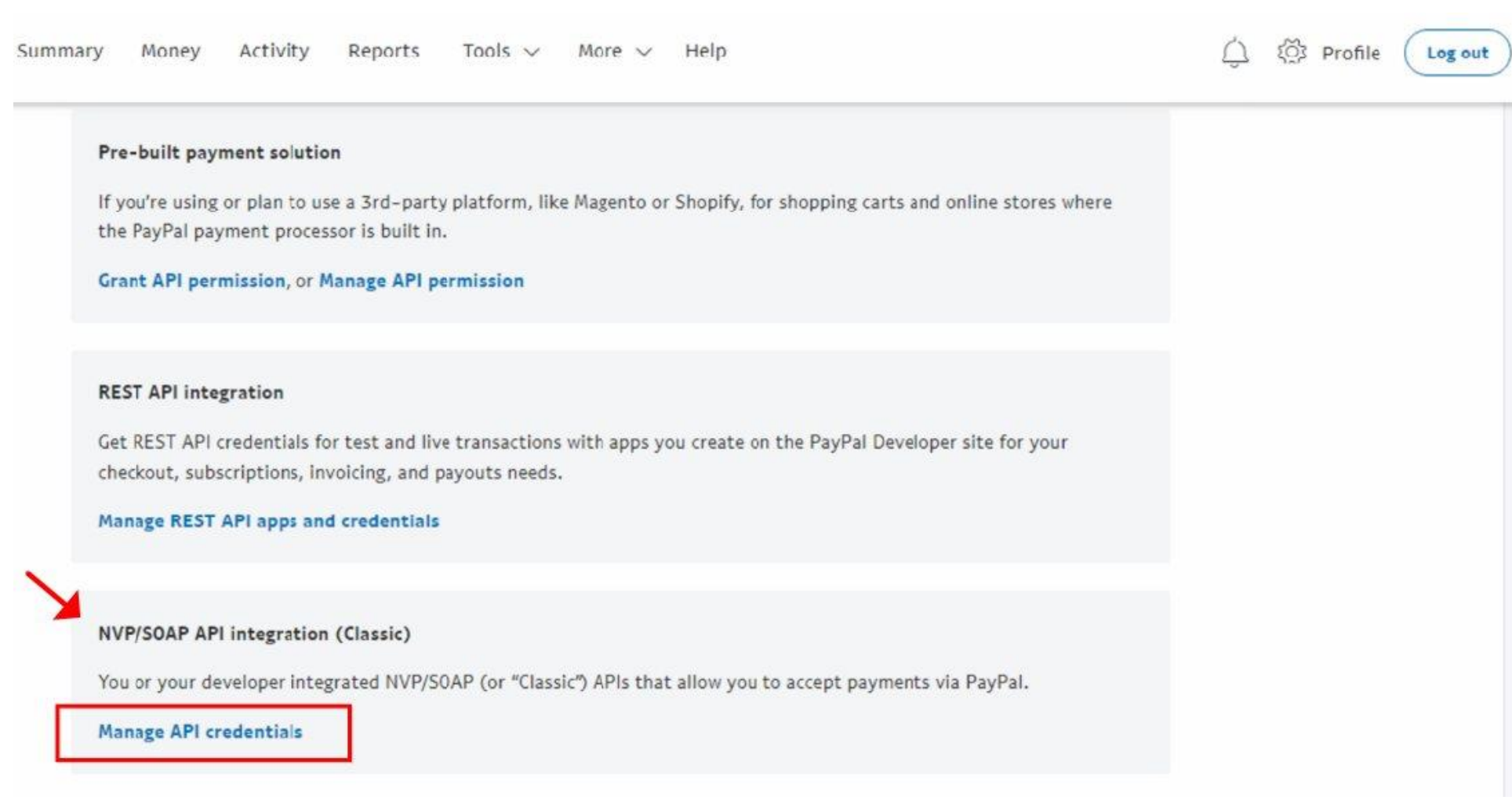

Select the radio button option for **Request API Signature** and then click **[Agree and Submit]**.

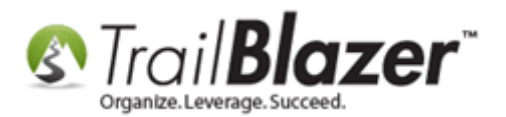

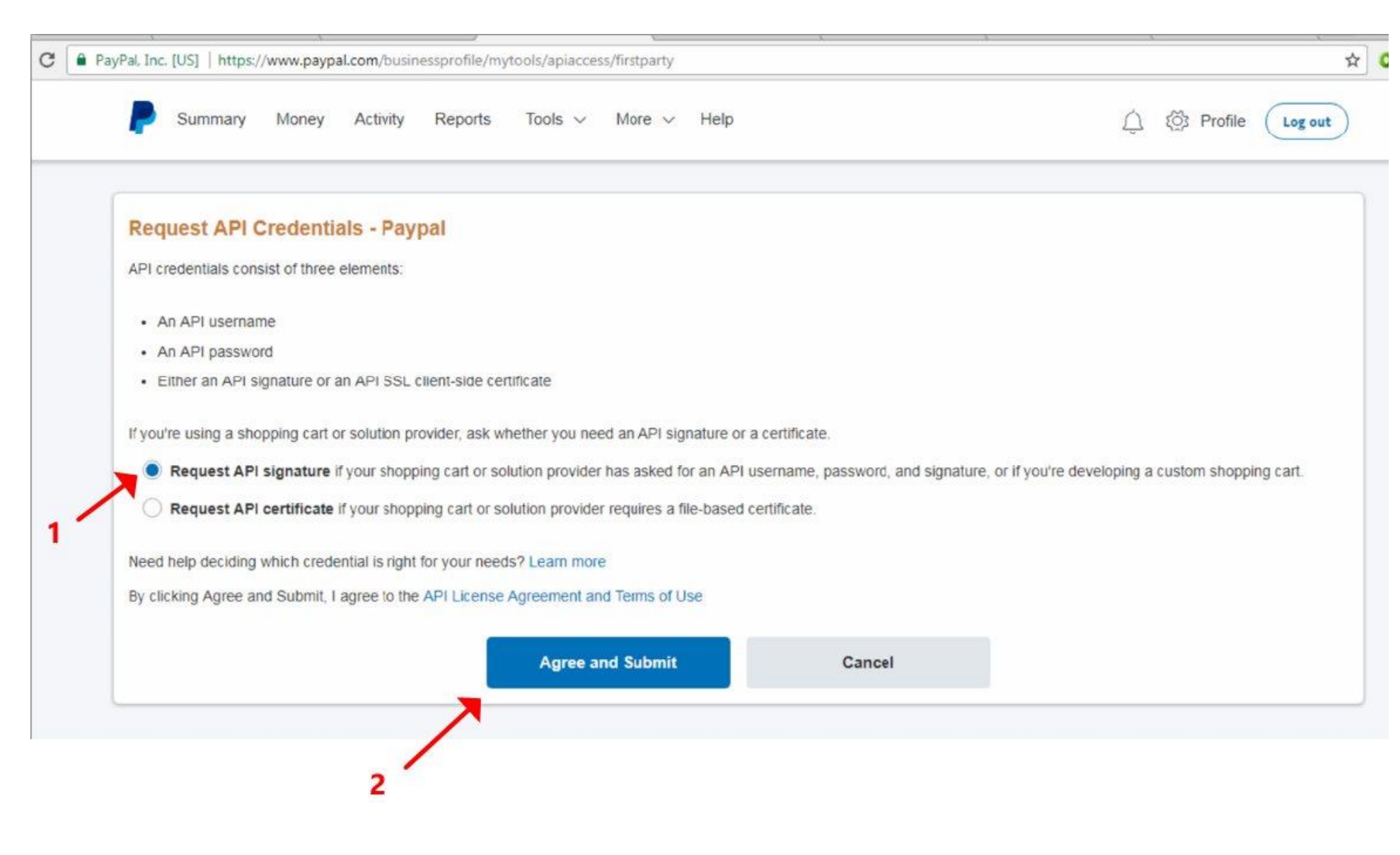

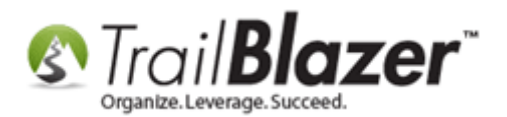

The next screen will display your **API Username**, **API Password**, and **Signature**. You *may* need to click a link to display each if they are hidden. My *example* is below (some of the information has been redacted for security purposes).

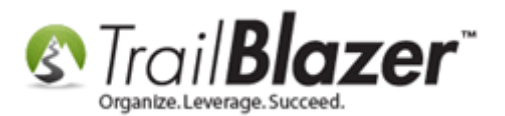

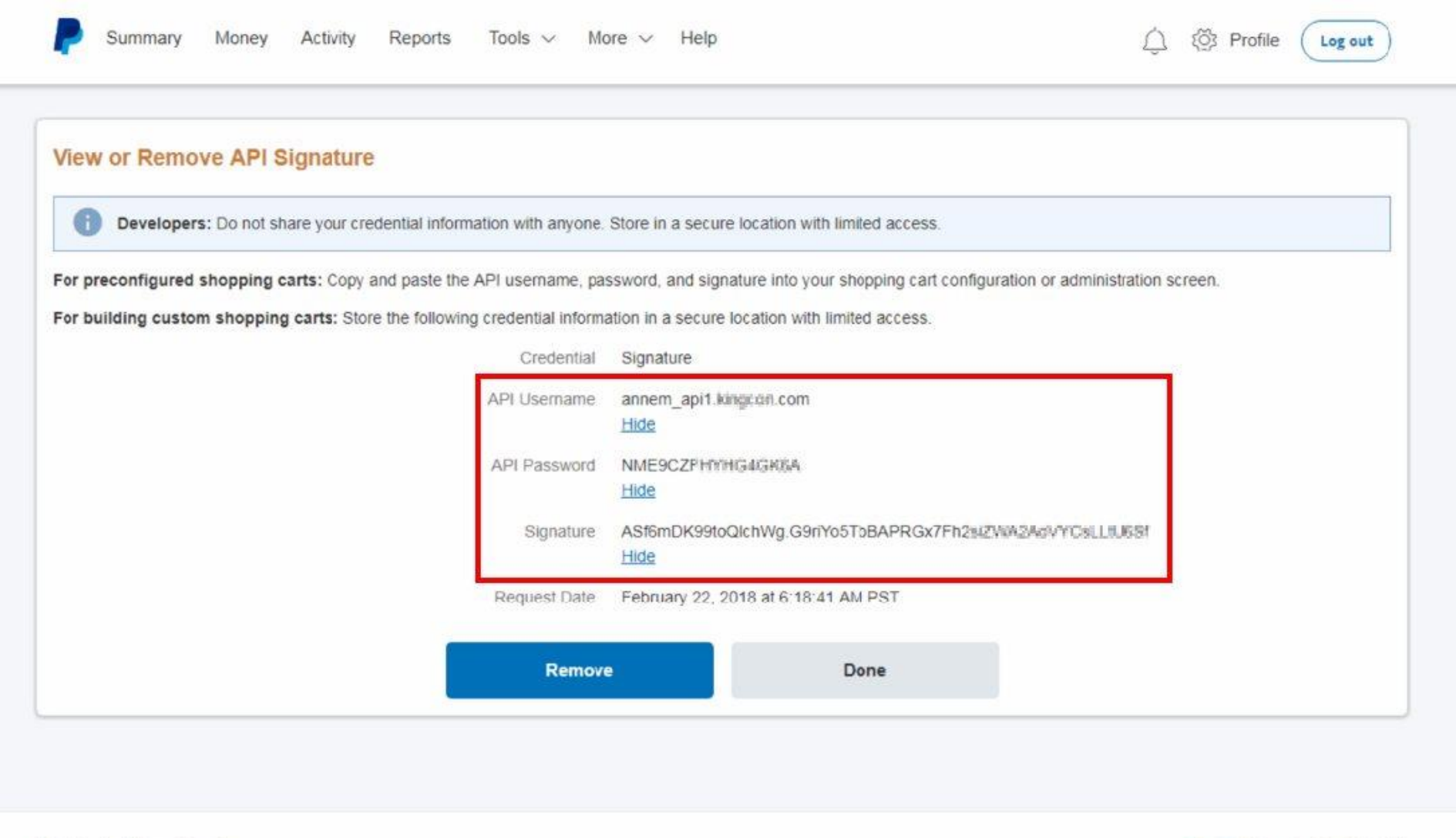

KNOWLEDGE BASE was also the three three terms of the terms of the terms of the terms of the terms of the terms of the terms of the terms of the terms of the terms of the terms of the terms of the terms of the terms of the

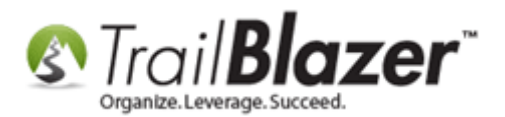

You will need top input these values into your Trail Blazer database. The next sections shows how.

# **Add your PayPal Pro API Credentials to the Payment Gateway Section in your Trail Blazer Database**

Log into **Trail Blazer** and navigate to the **Payment Gateway** screen by following **Application Menu** > **System Manger** > **Settings** > **Payment Gateway**.

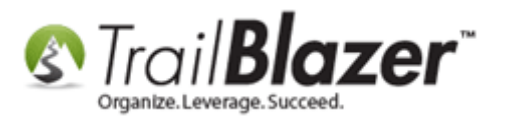

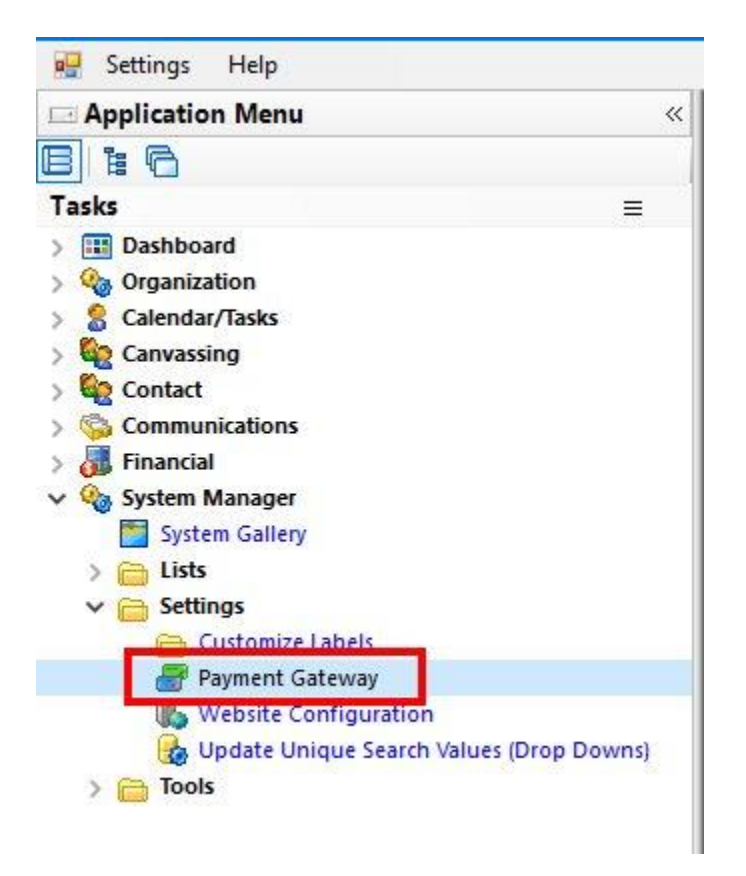

Select **PayPal Payments Pro** as the merchant gateway option and input your **API Username**, **API Password**, and **Signature** into the corresponding fields in the upper-right. You'll also want to select which **credit card types** you want to offer. Enter a **note** about when and who input the information (not required but this can be useful to look back on). My finished *example* is below.

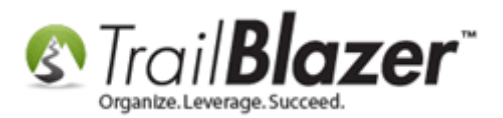

#### Tip: make sure not to add an extra space at the end of any of the input fields, especially if you copy-and-paste.

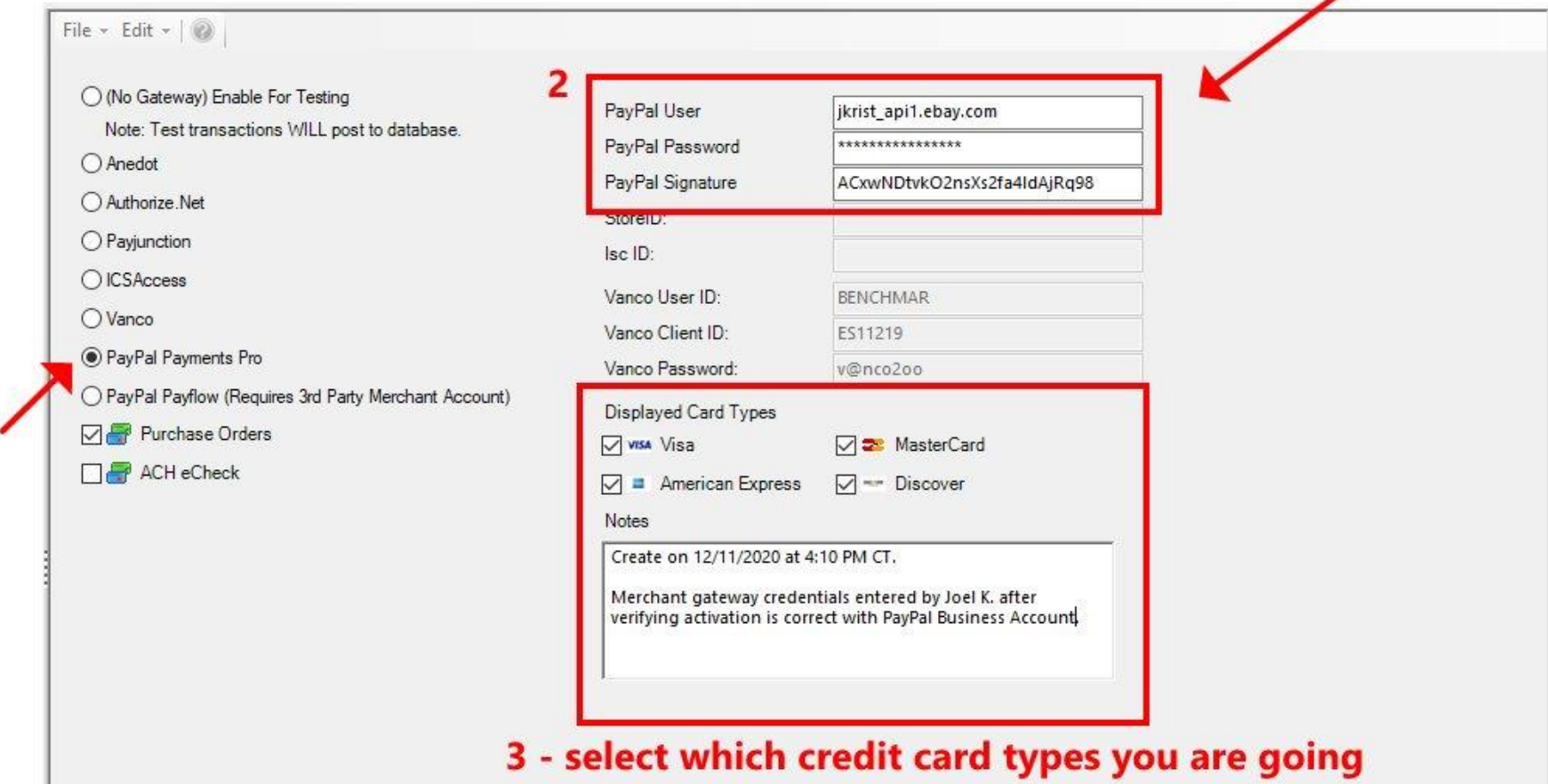

to accept and enter a note about when and who input the API information.

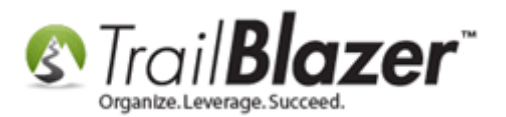

Click **[Save and Close]** once complete.

Next, you will need to refresh your **website settings** inside of the database for the updates to take effect. Navigate to **System Manager > Settings > Website Configuration**.

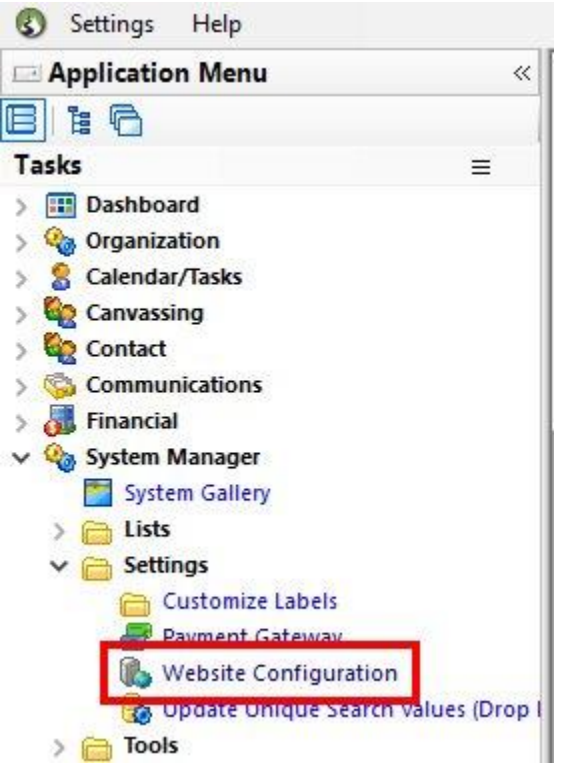

Click the blue link near the top-middle of the screen to **'refresh your website pages using updated specifications'**.

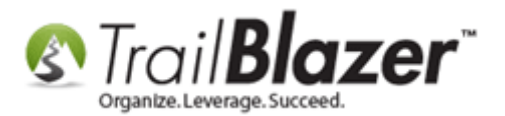

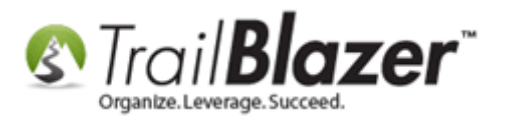

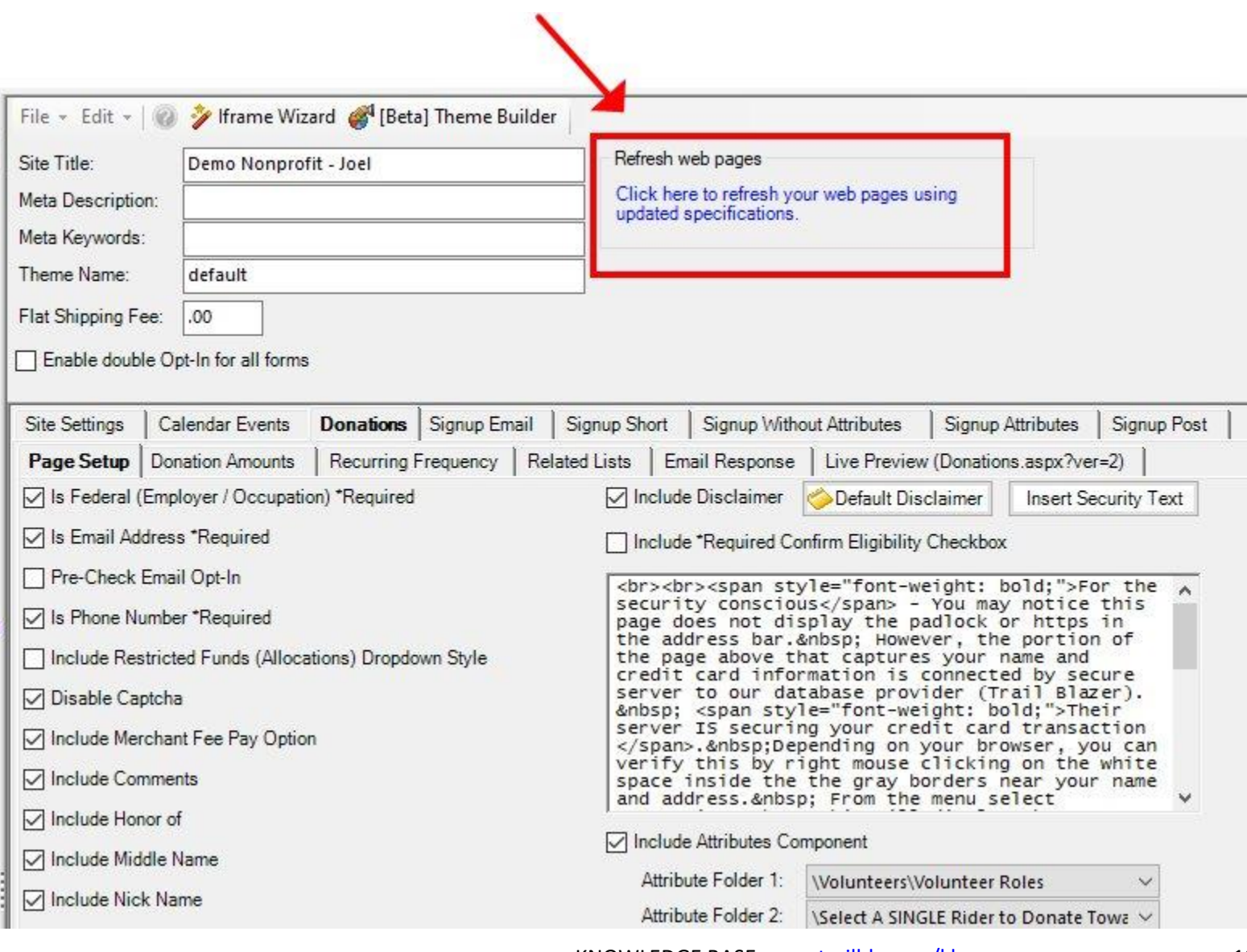

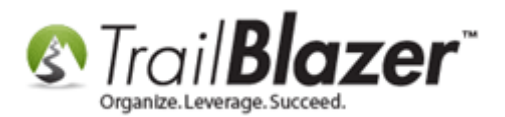

**Test your donation form** to make sure everything is configured properly. You can do this by navigating to where the form is hosted on our secure domain: https://www.trailblz.info/**YourDatabaseName**/donate

If the donation is processed, you will be redirected to a thank-you page and the data will populate in the **Contributions List**. Example:

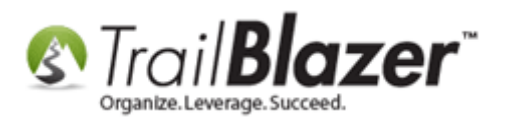

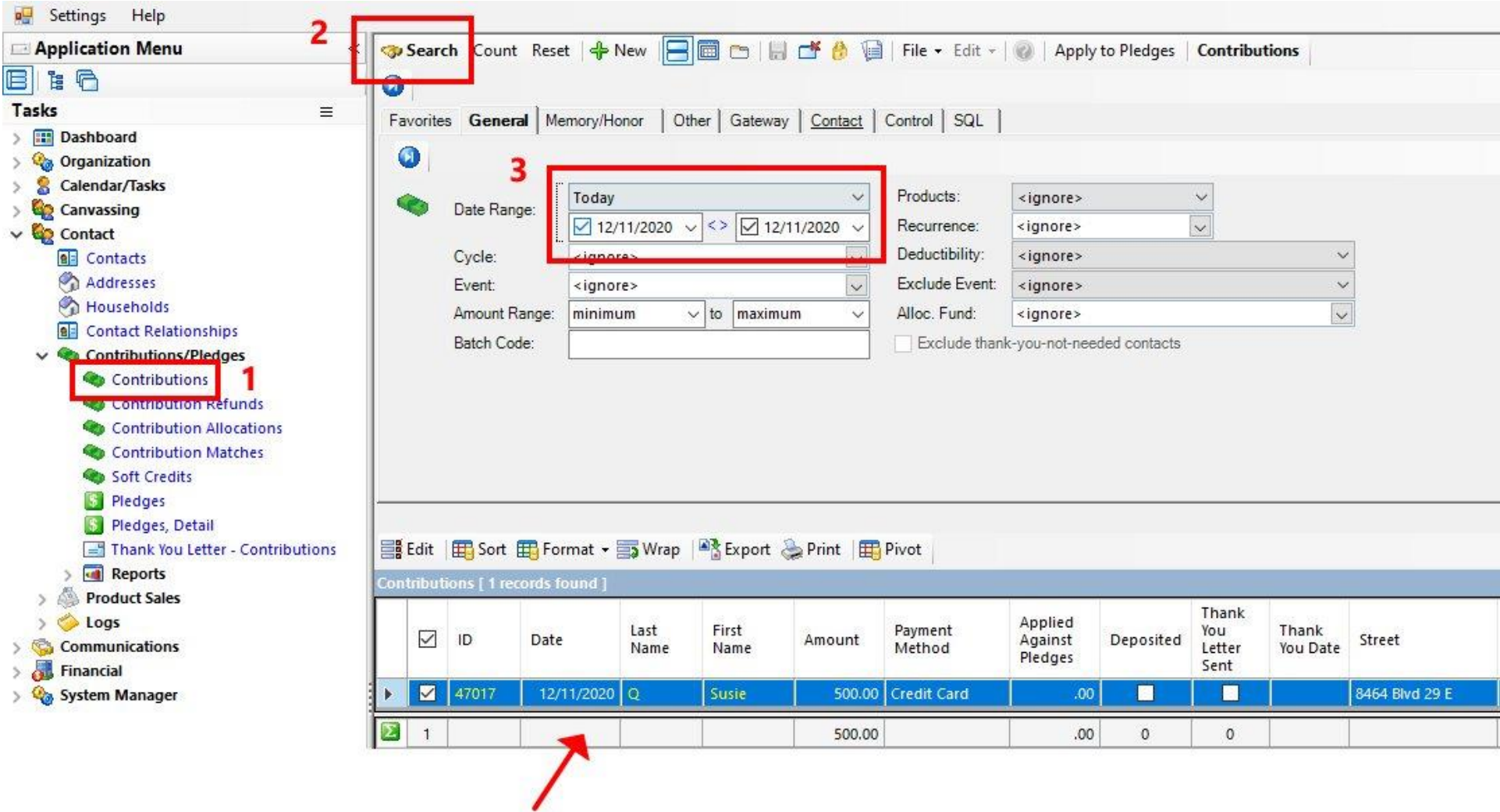

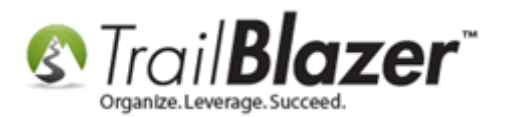

**Note:** If your test transaction fails, you can navigate to the **Logs** section of the database and search by the **date** you are running your test(s). These logs will provide some details on why the transaction failed, and an **error code** that you can look up on the PayPal Error Code Page: <https://www.trailblz.com/kb/?action=view&kb=242&cat=0&qq=paypal>

Read through the **Related Resources** below to learn more about building donation forms, creating thank-you emails, and more.

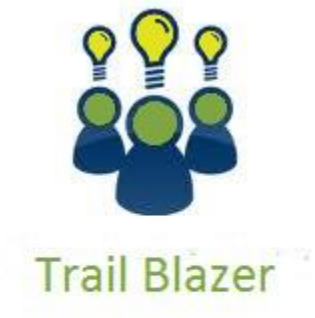

- YouTube Channel
- Knowledge Base Articles
- 3rd Party Resources

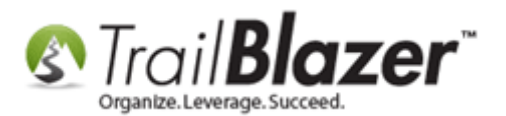

### **Related Resources**

**Article:** [Linking your Website to your Database with Configurable iFrame Forms](http://trailblz.com/kb/?action=view&kb=214&cat=1) **Article:** [Website Configuration](http://trailblz.com/kb/?action=view&kb=214&cat=1) **Article:** [How to Put your Trail Blazer Donation Page on your Facebook Page](http://trailblz.com/kb/?action=view&kb=259&cat=1) **Link:** The Entire List of [Merchant Gateways Trail Blazer Supports w/Price Calculator](http://trailblz.com/Credit-Card-Payment-Merchant-Gateway/default.aspx?source=non-profit-manager) **Video:** [Iframes](https://www.youtube.com/watch?v=YYJOszM9CoU) **Video:** [Attributes, Add to Donation Page](https://www.youtube.com/watch?v=EMhQSRU_IWw) **3 rd Party Resource:** PayPal Developers Site – [How to Generate API Credentials \(PayPal Payments Pro\)](https://developer.paypal.com/webapps/developer/docs/classic/api/apiCredentials/) **3 rd Party Website:** [PayPal Payments Pro Home Page](https://www.paypal.com/webapps/mpp/paypal-payments-pro)

### **Trail Blazer Live Support**

- **Phone:** 1-866-909-8700
- Ø **Email:** [support@trailblz.com](mailto:support@trailblz.com)
- **Facebook:** <https://www.facebook.com/pages/Trail-Blazer-Software/64872951180>
- **Twitter:** <https://twitter.com/trailblazersoft>  $\blacktriangleright$

*\* As a policy we require that you have taken our intro training class before calling or emailing our live support team.*

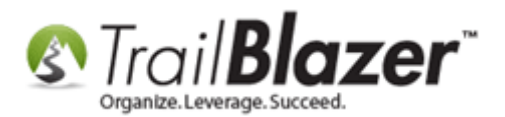

*[Click here](http://trailblz.com/Support/Learning/Events.aspx) to view our calendar for upcoming classes and events. Feel free to sign up other members on your team for the same training.*

*\* After registering you'll receive a confirmation email with the instructions for how to log into the [GoToMeeting](http://www.joingotomeeting.com/) session where we host our live interactive trainings.*

*\* This service is included in your contract.*